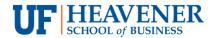

## ORIENTATION INSTRUCTIONS FOR UF ONLINE BUSINESS MAJORS

Blue underlined text is hyperlinked.

- 1) Finish the Links orientation ASAP. The Dean of Students Office will send an email to your UF Gatorlink e-mail account with instructions a few days after you're admitted. The Links orientation takes time to complete, so don't delay starting it. You will not be able to register for classes if you have not completed Links.
  - a. <u>Register for the Links Orientation</u> as soon as you receive the email. If you have difficulty registering for or accessing the orientation, call 352-392-8396 or <u>email</u> the Dean of Students Office.
  - b. Create a Gatorlink account (username and password)
  - c. Set up an Office 365 email account
  - d. <u>Create a ProctorU account</u> and <u>test your computer</u>
  - e. Read the financial aid FAQs to resolve unanswered financial aid questions or issues.

    Call the UF OneStop Office at 352-294-3290 if you still need assistance.
  - f. Complete the Gator 1 ID card process
    - i. Submit the application, upload a photo, and pay the \$15 application fee
    - ii. Check your ufl.edu email address for a prompt to schedule an identity verification videoconference with the Gator 1 ID Card Office and schedule the appointment.
    - iii. To prepare for the videoconference, <u>install Microsoft Office Skype for Business</u> to your computer. Click on Options > Tools > Audio Device Settings and Video Device Settings to insure your computer's video camera and microphone are working properly.
    - iv. Complete the videoconference appointment with the Gator1 ID Card office
  - g. Take the Links orientation quiz and earn  $\geq 80\%$

Need help? Click here to access orientation-related contact information.

- 2) Complete the online "Orientation Prep" portion of the business major orientation by July 20th (this is NOT the same as the Links orientation). You will not be able to register for classes during your advising appointment unless you've completed the following tasks:
  - a. Go to <u>UF's e-Learning site</u> and click on the blue e-Learning in Canvas button.

- b. At the top of the page, hover your mouse over Courses and then open the Online Student Center (same location as the UF Links Orientation).
- c. Click on the Getting Started button.
- d. Click on Orientation Instructions & Videos.
- e. Read the instructions.
- f. Complete the required Admissions Questionnaire.
- g. Watch the appropriate Degree Requirements video, the Resources video, and the Getting Started video.
- h. Take Quiz 1 or 2 (as appropriate) after you've watched the videos (see Quizzes in gray navigation area on left side of the page). *You must score an 8 or higher on your quiz*.
- 3) RSVP for the live business orientation in Gainesville via the Admissions Questionnaire which will be held on Saturday, July 23rd from 10am-2pm in Heavener Hall (see alternative instructions below if you are unable to attend). You will register for your classes at this event. Note that your advisor will send you an email with final details about orientation on the Monday prior to the event.
  - a. Register for courses at orientation (bring your laptop)
  - b. Purchase/order textbooks after you register (at UF Bookstore after orientation or elsewhere)
  - c. If you are not classified as a Florida resident but should be (ask your advisor), contact the UF OneStop Office at 352-294-3290 to resolve the issue.
  - d. Pay for classes between August 22 September 2 (due at @ 330pm on the 2nd)
  - e. Send outstanding/final transcripts to UF as soon as they are available. See our <a href="Transcript FAQs">Transcript FAQs</a> if you have concerns about your transcript(s).

Attendance at the live orientation is strongly encouraged.

## If you can't attend the live orientation, follow these alternate instructions:

Instructions for Students Who Can't Attend the Live Orientation